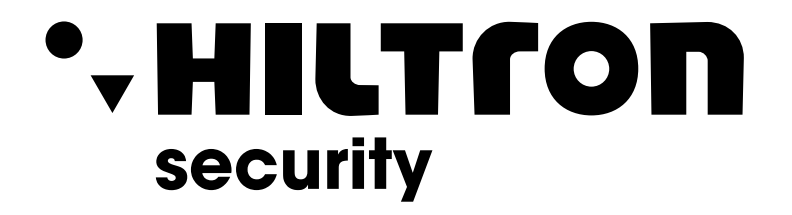

# **CONTROLLER DI ACCESSO A DUE PORTE** Guida Rapida

**Hiltron Land S.r.l.** Strada Provinciale di Caserta, 218 - 80144 - Napoli t: +39 081 185 39 000 www.hiltronsecurity.it

### <span id="page-1-0"></span>**Azioni obbligatorie da intraprendere per la sicurezza informatica**

### **1. Utilizzare password sicure e modificarle:**

Il motivo principale per cui i sistemi vengono violati dagli hacker sono l'utilizzo di password non sicure e la mancata modifica delle password predefinite. Per questo, è opportuno cambiare immediatamente le password predefinite del sistema e sostituirle con password complesse. Una password sicura deve essere composta da un minimo di 8 caratteri e contenere una combinazione di caratteri speciali, numeri e lettere maiuscole e minuscole.

## **2. Aggiornare il firmware**

Per assicurare che il sistema sia sempre protetto dalle patch e dagli aggiornamenti di sicurezza più recenti, consigliamo di mantenere aggiornati i firmware dei videoregistratori di rete (NVR), dei videoregistratori digitali (DVR) e delle telecamere IP, come previsto dagli standard del settore tecnologico.

### **Raccomandazioni facoltative ma consigliate per migliorare la sicurezza di rete**

### **1. Modificare le password con regolarità**

Modifica con regolarità le credenziali dei tuoi dispositivi per garantire che solamente gli utenti autorizzati possano accedere al sistema.

### **2. Modificare le porte HTTP e TCP predefinite:**

- Modificare le porte HTTP e TCP predefinite del sistema. Queste porte vengono utilizzate per comunicare e visualizzare i video da remoto.
- Il numero di queste porte può essere modificato, scegliendo un valore compreso tra 1025 e 65535. Evitare l'utilizzo dei numeri di porta predefiniti riduce il rischio che persone esterne possano scoprire quali porte utilizzi.

### **3. Attivare i protocolli HTTPS/SSL:**

Imposta un certificato SSL per attivare il protocollo HTTPS. In questo modo, tutte le comunicazioni fra dispositivi e con il videoregistratore verranno criptate.

### **4. Attivare il filtro IP:**

L'attivazione del filtro IP consentirà l'accesso al sistema solamente dagli indirizzi IP specificati.

### **5. Modificare la password ONVIF:**

Sui firmware meno recenti delle telecamere IP, la password ONVIF rimane invariata quando modifichi le credenziali del sistema. In questi casi, dovrai aggiornare il firmware della telecamera alla versione più recente o modificare la password ONVIF.

#### **6. Inoltrare solamente le porte necessarie:**

- Inoltra soltanto le porte HTTP e TCP che devi utilizzare. Non inoltrare lunghi intervalli di numeri di porte. Non inserire l'indirizzo IP del dispositivo nella DMZ.
- Non è necessario inoltrare le porte delle singole telecamere se sono tutte connesse a un videoregistratore on site, è sufficiente inoltrare quella del videoregistratore di rete.

### **7. Disattivare il login automatico su SmartPSS:**

Chi utilizza SmartPSS o un computer condiviso con altri utenti per visualizzare il proprio sistema deve disabilitare il login automatico. Questo aggiunge un livello di sicurezza in più, evitando che gli utenti privi di credenziali adeguate possano accedere al sistema.

### **8. Utilizzare nome utente e password diversi per SmartPSS:**

Qualora uno dei tuoi account (di un social network, per l'accesso ai servizi bancari online, per la posta elettronica ecc.) sia stato compromesso, è bene che nessuno sia in grado di utilizzare la password per provare ad accedere al sistema di videosorveglianza. Utilizzare un nome utente e una password diversi per il sistema di videosorveglianza renderà più difficile l'accesso a utenti non autorizzati.

### **9. Limitare le funzionalità degli account guest:**

Se hai impostato il tuo sistema in modo da poter essere utilizzato da più utenti, accertati che ogni utente abbia i privilegi per utilizzare solamente le funzioni strettamente necessarie allo svolgimento delle proprie mansioni.

### **10. UPnP:**

- Il protocollo UPnP proverà a inoltrare automaticamente le porte del tuo router o del tuo modem. Normalmente questa è una buona cosa. Tuttavia, se il tuo sistema inoltra automaticamente le porte e tu hai lasciato le credenziali predefinite, potrebbero verificarsi accessi da parte di visitatori indesiderati.
- Se hai inoltrato manualmente le porte HTTP e TCP del tuo router/modem, questa funzione dovrebbe essere disattiva. È consigliabile disattivare l'UPnP quando non viene utilizzato.

### **11. SNMP:**

Disattiva il protocollo SNMP se non lo utilizzi. Se invece lo utilizzi, è consigliabile che tu lo faccia solo temporaneamente, per condurre dei test o per motivi di localizzazione.

### **12. Multicast:**

La funzione Multicast viene utilizzata per condividere streaming video fra due videoregistratori. Al momento non risultano problemi legati alla funzione Multicast, ma, se non la utilizzi, disattivarla può migliorare la sicurezza della tua rete.

#### **13. Verificare il log:**

Se sospetti che qualcuno sia in grado di accedere al tuo sistema senza autorizzazione, puoi controllare il log di sistema, dove potrai verificare quali indirizzi IP sono stati utilizzati per accedere e le attività svolte durante l'accesso.

### **14. Bloccare fisicamente il dispositivo:**

In condizioni ideali, non dovrebbe essere possibile accedere fisicamente al sistema. Il modo migliore per ottenere questo risultato è installare il videoregistratore in un contenitore o in un armadio rack per server dotati di combinazione o in una stanza chiusa a chiave.

### **15. Collegare le telecamere IP alle porte PoE sul retro di un videoregistratore di rete:**

Le telecamere collegate alle porte PoE sul retro di un videoregistratore di rete sono isolate rispetto all'esterno e non è possibile accedervi direttamente.

#### **16. Isolare la rete del videoregistratore e delle telecamere IP**

La rete a cui appartengono il videoregistratore e le telecamere IP dovrebbe essere diversa dalla rete pubblica del tuo computer. Questo impedirà agli utenti indesiderati di accedere alla rete utilizzata dal sistema di sicurezza per funzionare in modo corretto.

# <span id="page-4-0"></span>INTRODUZIONE

## **Generale**

Il presente documento illustra la struttura, l'installazione, l'interfaccia e il cablaggio del controller di accesso a due porte.

## Istruzioni di sicurezza

All'interno del manuale possono comparire i seguenti indicatori di pericolo, il cui significato è definito qui sotto.

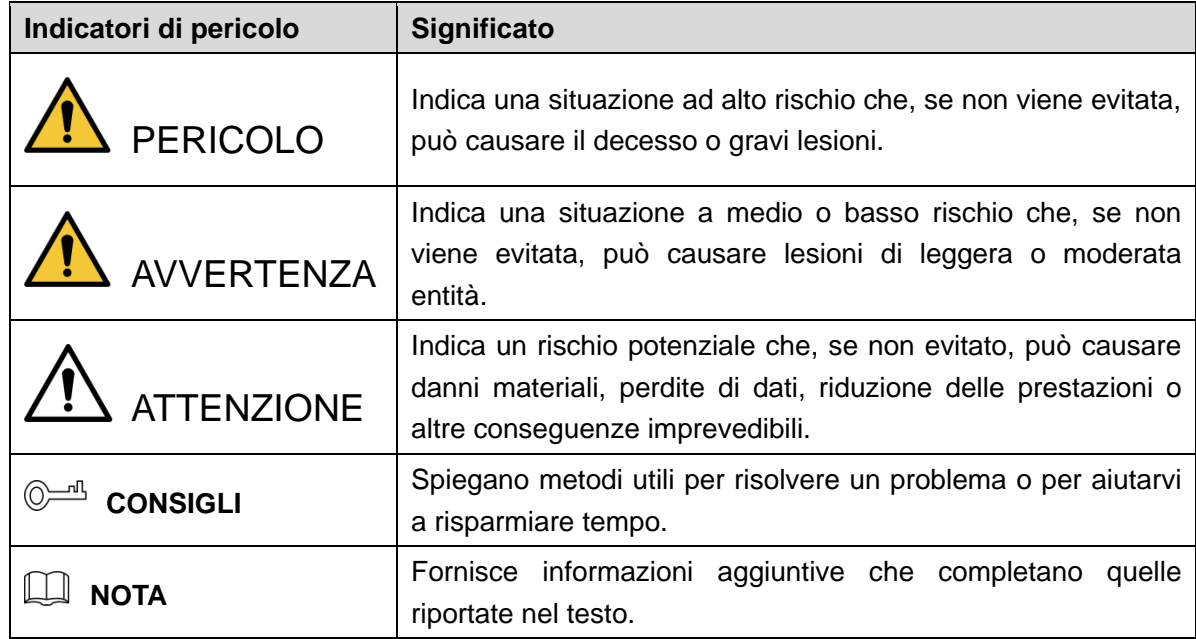

## Informativa sulla protezione della privacy

Gli utenti del dispositivo o gli analisti dei dati hanno la possibilità di raccogliere dati personali di terzi, quali volti, impronte digitali, numeri di targhe automobilistiche, indirizzi e-mail, numeri di telefono, dati GPS e simili. L'utente deve comportarsi in conformità con le locali norme e leggi sulla protezione della privacy per garantire il rispetto dei diritti e degli interessi legittimi di terzi, adottando misure adeguate, quali, tra le altre, la fornitura di indicazioni chiare e visibili che permettano ai titolari dei dati di individuare l'esistenza di aree di sorveglianza e i relativi contatti.

## Indicazioni sul manuale

- Questo manuale serve solo come riferimento. In caso di discrepanza fra il manuale e il prodotto, quest'ultimo prevarrà.
- Non ci riteniamo responsabili per eventuali perdite causate da un utilizzo non conforme a quanto esposto nel manuale.
- Il manuale deve essere aggiornato sulla base delle più recenti leggi e normative in vigore nelle regioni interessate. Per ulteriori informazioni, consultare il manuale d'uso in formato cartaceo, il CD-ROM, il codice QR o il nostro sito web ufficiale. In caso di discordanza tra il formato cartaceo ed elettronico del manuale d'uso, prevalgono le informazioni della versione elettronica.
- Grafiche e software sono soggetti a modifica senza preavviso. Gli aggiornamenti del prodotto possono generare delle differenze tra il prodotto effettivo e le informazioni contenute nel manuale. Contattare il servizio di assistenza per le procedure più recenti e la documentazione supplementare.
- Potrebbero inoltre esserci delle differenze nei dati tecnici, nelle descrizioni di funzioni e operazioni, o errori di stampa. In caso di incoerenze o incertezze, fare riferimento alla nostra spiegazione finale.
- In caso non sia possibile aprire la quida (in formato PDF), aggiornare il proprio lettore software o provare un altro lettore software equivalente.
- [Tutti i marchi commerciali, i marchi registrati e i nomi di società presenti nel manuale sono](http://www.affordablelaundry.com/all-trademarks-and-registered-trademarks-are-the-property-of-their-respective-owners) [di proprietà dei rispettivi titolari.](http://www.affordablelaundry.com/all-trademarks-and-registered-trademarks-are-the-property-of-their-respective-owners)
- In caso di problemi durante l'utilizzo del dispositivo, è possibile consultare il nostro sito web o contattare il fornitore o il servizio di assistenza al cliente.
- In caso di incertezze o controversie, fare riferimento alla spiegazione finale.

# <span id="page-6-0"></span>NORME DI SICUREZZA E AVVERTENZE IMPORTANTI

Quanto segue indica il metodo di applicazione corretto del dispositivo. Leggere attentamente il manuale prima dell'uso, per evitare pericoli e danni alle proprietà. Attenersi strettamente al manuale durante l'applicazione e conservarlo dopo la lettura.

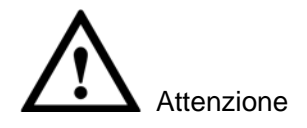

- Dopo l'installazione, modificare immediatamente la password predefinita, per evitare che venga violata.
- Non posizionare e installare il dispositivo in una zona esposta a luce solare diretta o vicino a fonti di calore.
- Non installare il dispositivo in zone umide o polverose.
- Mantenere il dispositivo in orizzontale e installarlo in luoghi stabili per evitare che cada.
- Non versare o schizzare liquidi sul dispositivo né appoggiarvi sopra contenitori pieni di liquidi per evitare che questi possano rovesciarsi.
- Installare il dispositivo in luoghi ben aerati; non bloccarne le fessure di ventilazione.
- Utilizzare il dispositivo solo entro gli intervalli di ingresso e uscita nominali.
- Non smontare il dispositivo.
- Trasportare, utilizzare e conservare il dispositivo entro l'intervallo di umidità e temperatura consentito.

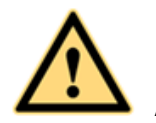

#### Avvertenza

- Assicurarsi di utilizzare le batterie secondo le istruzioni; in caso contrario, potrebbero verificarsi incendi, esplosioni o rischio di combustione delle batterie!
- Sostituire le batterie solo con modelli dello stesso tipo.
- Utilizzare cavi elettrici (cavi di alimentazione) previsti per questo Paese e prestare attenzione alle specifiche nominali in vigore.
- Utilizzare corrente elettrica che soddisfi i requisiti SELV (tensione di sicurezza molto bassa), con tensione nominale conforme ai requisiti delle fonti di alimentazione a potenza limitata, come previsto dalla norma IEC60950-1. Per i requisiti specifici di alimentazione, fare riferimento alle etichette del dispositivo.
- I prodotti con strutture di categoria I devono essere collegati a una presa elettrica equipaggiata con messa a terra di sicurezza.

 Questo dispositivo utilizza un accoppiatore come dispositivo di spegnimento. Durante il normale utilizzo, mantenere un angolo che faciliti il funzionamento.

## **Note**

- Questo manuale ha scopo di solo riferimento. Fare riferimento al prodotto reale per maggiori dettagli.
- Questo manuale e il programma saranno regolarmente aggiornati in base alle modifiche apportate al prodotto. I contenuti aggiornati saranno inclusi nella nuova versione del manuale senza preavviso.
- L'utente è responsabile di eventuali perdite derivanti dalla non osservanza delle indicazioni contenute nel manuale.
- Il manuale può contenere contenuti tecnicamente imprecisi, incongruenze con le funzioni e le operazioni del prodotto o errori di stampa. Prevalgono le indicazioni finali dell'azienda.

# <span id="page-8-0"></span>**INDICE**

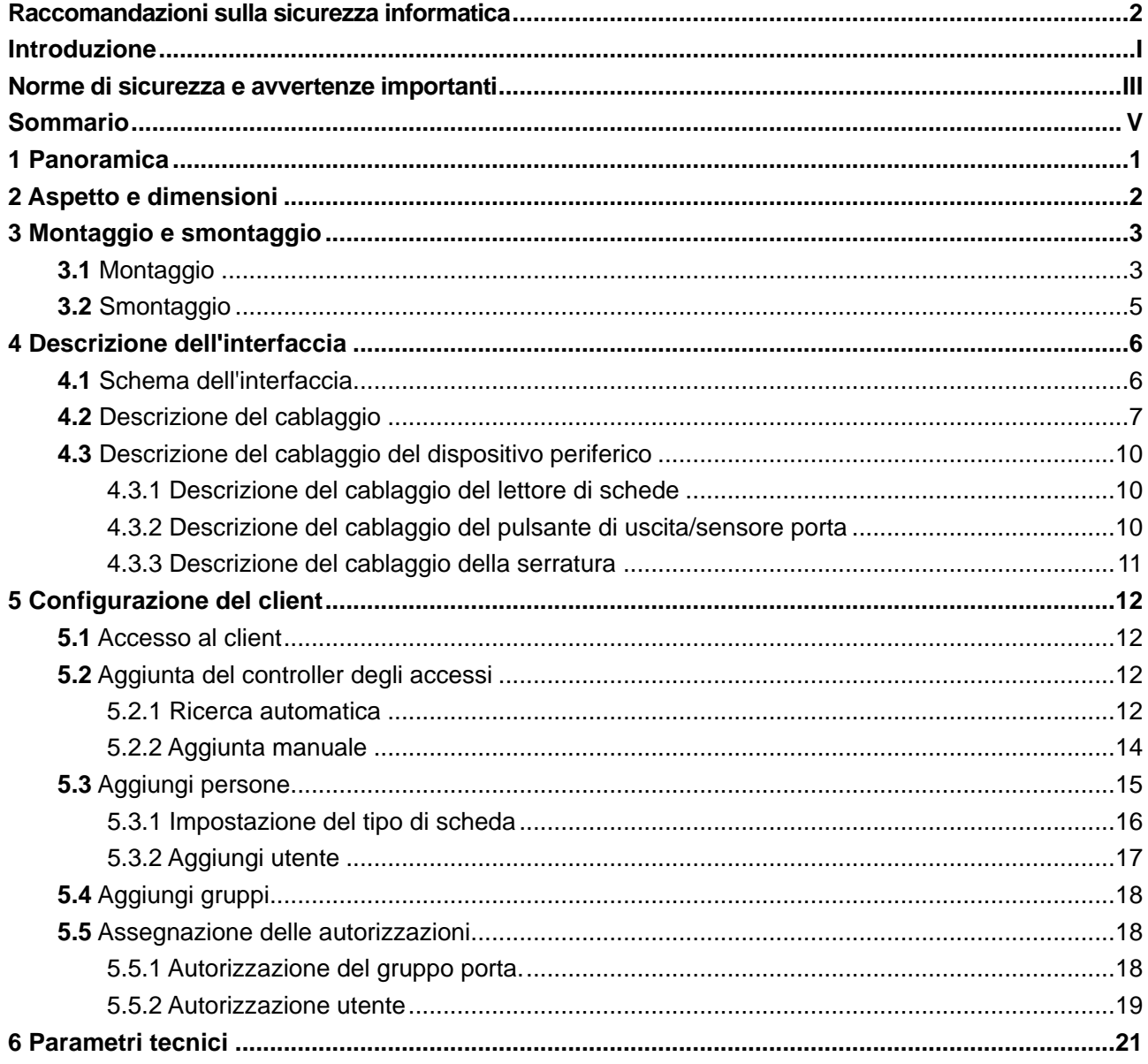

# <span id="page-9-0"></span>PANORAMICA

Il controller di accesso a due porte è un dispositivo di controllo che integra il monitoraggio video e il videocitofono. Ha un design semplice e moderno con solide funzionalità, adatto per l'edilizia commerciale, gli edifici aziendali e le comunità intelligenti.

Il suo ricco portafoglio di funzioni comprende:

- Adozione di un tipo di guida a scorrimento e di montaggio a serratura, installazione e manutenzione convenienti.
- Integrazione di allarme, controllo accessi, monitoraggio video, allarme antincendio e modulo di controllo in ingresso.
- Supporto di 4 set di lettori di schede (possibilità di impostarne 2 come lettori di schede bidirezionali).
- Supporto di 9 gruppi di segnale di ingresso (2 pulsanti di sblocco, 2 sensori porta, 1 allarme antivandalo, 4 allarmi antintrusione).
- Supporto di 6 gruppi di controllo in uscita (2 serrature elettriche, 2 uscite di allarme, 2 controlli dispositivo).
- Porta RS485, che consente l'estensione per collegare il modulo di controllo dell'ascensore, l'allarme o il modulo di controllo domestico.
- Capacità di memoria FLASH di 16 M (espandibile fino a 32 M), supporta un massimo di 100.000 titolari di schede e 150.000 record.
- Supporto allarme intrusione, allarme di sblocco oltre il tempo limite, allarme scheda di coercizione e configurazione del codice di coercizione. Supporto impostazione della lista bianca/nera e della scheda di perlustrazione.
- Supporto per la configurazione del periodo di validità della scheda, della password e della validità. Configurazione dei tempi di utilizzo della scheda ospite.
- Supporto per 128 gruppi di calendari, 128 gruppi di periodi e 128 gruppi di giorni festivi.
- Memorizzazione dei dati durante i blackout, RTC integrato (supporto DST), aggiornamento online.

# <span id="page-10-0"></span>ASPETTO E DIMENSIONI

L'aspetto e le dimensioni del controller di accesso a due porte sono illustrati nella [Figura 2–1](#page-10-1) e nella [Figura 2–2.](#page-10-2) L'unità di misura è il mm.

<span id="page-10-1"></span>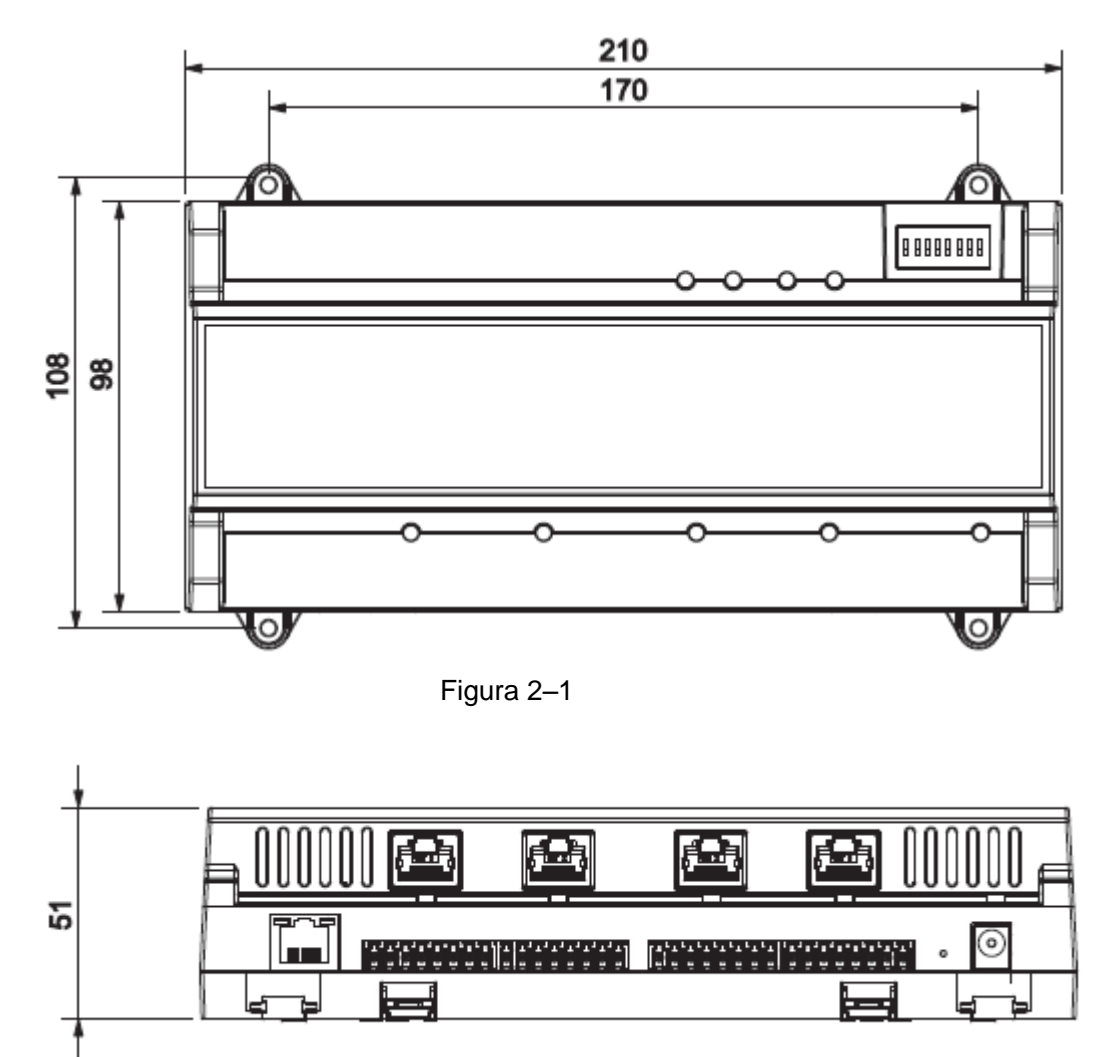

<span id="page-10-2"></span>Figura 2–2

# <span id="page-11-0"></span>MONTAGGIO E SMONTAGGIO

# <span id="page-11-1"></span>**3.1** Montaggio

Sono possibili due tipi di montaggio:

- Montaggio 1: fissaggio dell'intero dispositivo alla parete con l'impiego di viti.
- Montaggio 2: fissaggio dell'intero dispositivo alla parete con una staffa.

Montaggio 1: fissare il dispositivo alla parete con le viti, come mostrato nella [Figura 3–1.](#page-11-2)

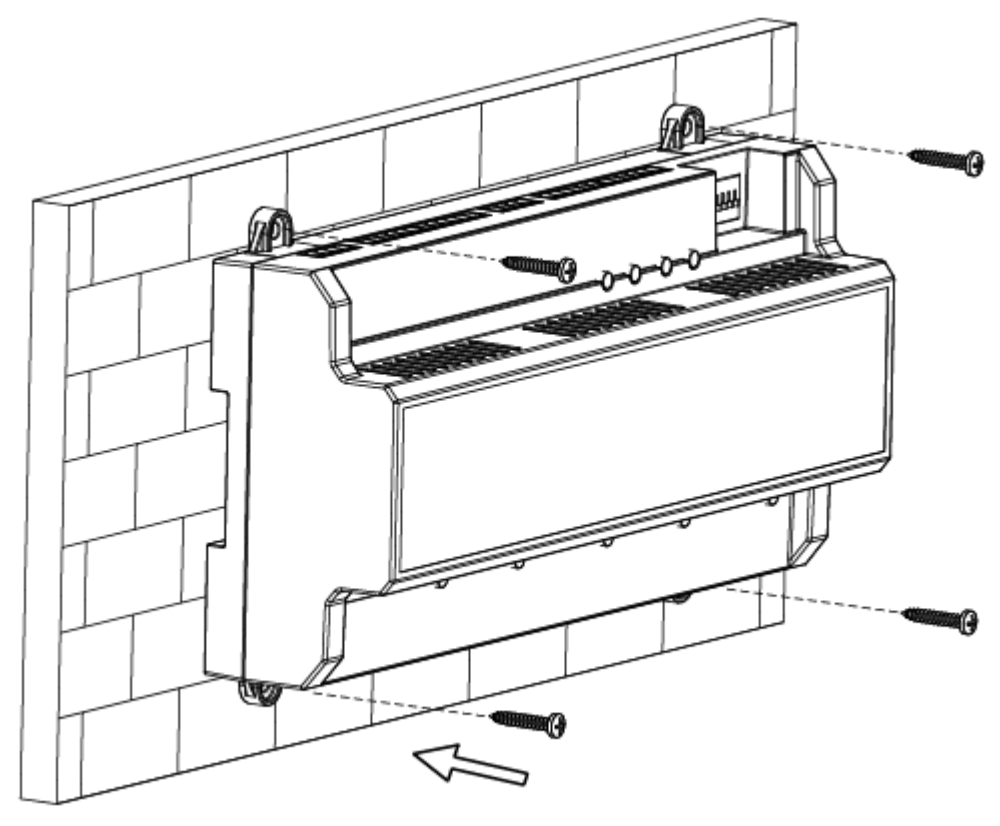

Figura 3–1

<span id="page-11-2"></span>Il montaggio 2 è illustrato nella [Figura 3–2.](#page-12-0)

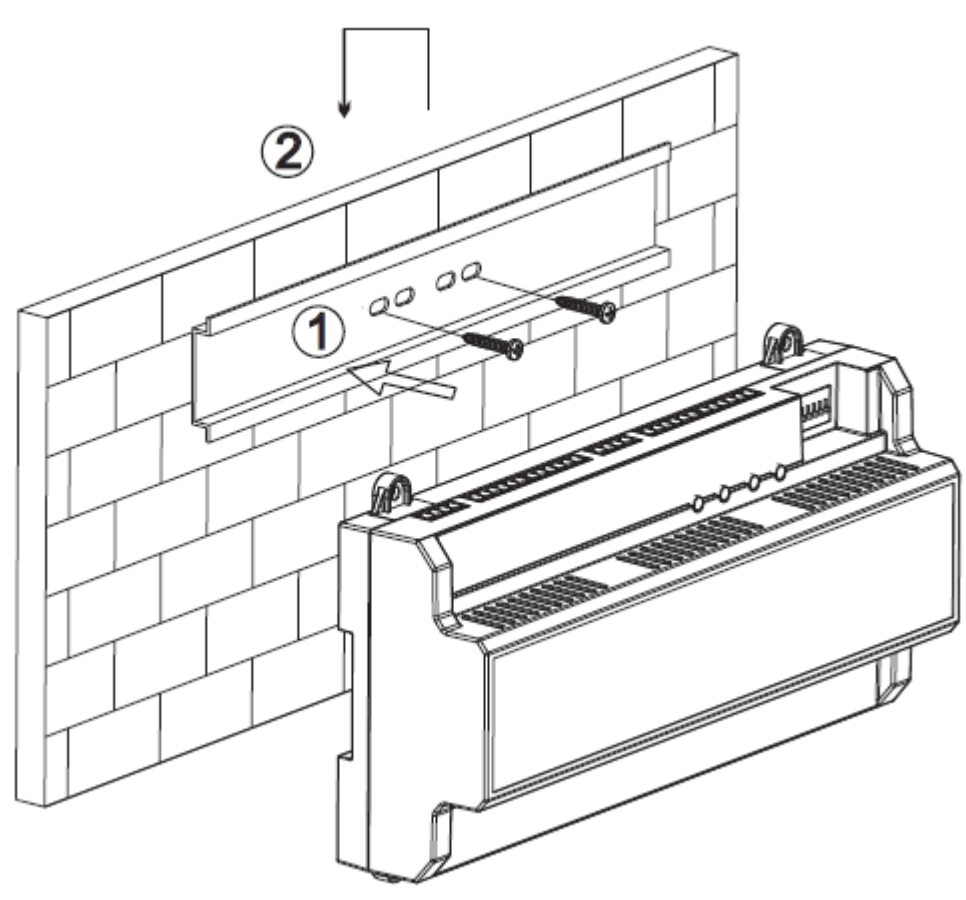

Figura 3–2

<span id="page-12-0"></span>Seguire queste istruzioni per il montaggio 2:

Fase 1: Fissare la staffa alla parete con due viti.

Fase 2: Posizionare la parte superiore del lato posteriore del dispositivo nella scanalatura superiore della staffa, quindi premere la parte inferiore del dispositivo sulla staffa.

Fase 3: L'installazione è completata quando si sente che il giunto a scatto sul lato posteriore del dispositivo si inserisce in posizione.

# <span id="page-13-0"></span>**3.2** Smontaggio

Seguire queste istruzioni per smontare un dispositivo montato con il metodo 2:

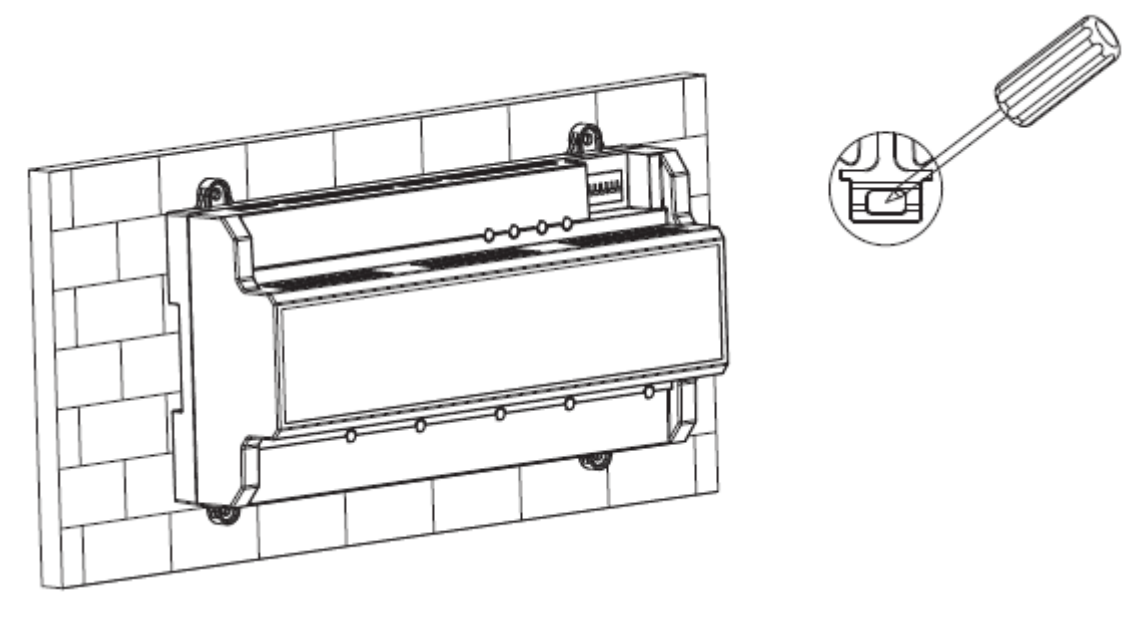

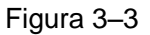

Passaggi per lo smontaggio:

Fase 1: Posizionare un cacciavite sul giunto a scatto e premerlo con forza verso il basso. Il giunto a scatto si aprirà.

Fase 2: Aprire il secondo giunto a scatto nello stesso modo, così da poter rimuovere l'intero dispositivo.

# <span id="page-14-1"></span><span id="page-14-0"></span>**4.1** Schema dell'interfaccia

Lo schema dell'interfaccia è illustrato nella [Figura 4–1.](#page-14-2)

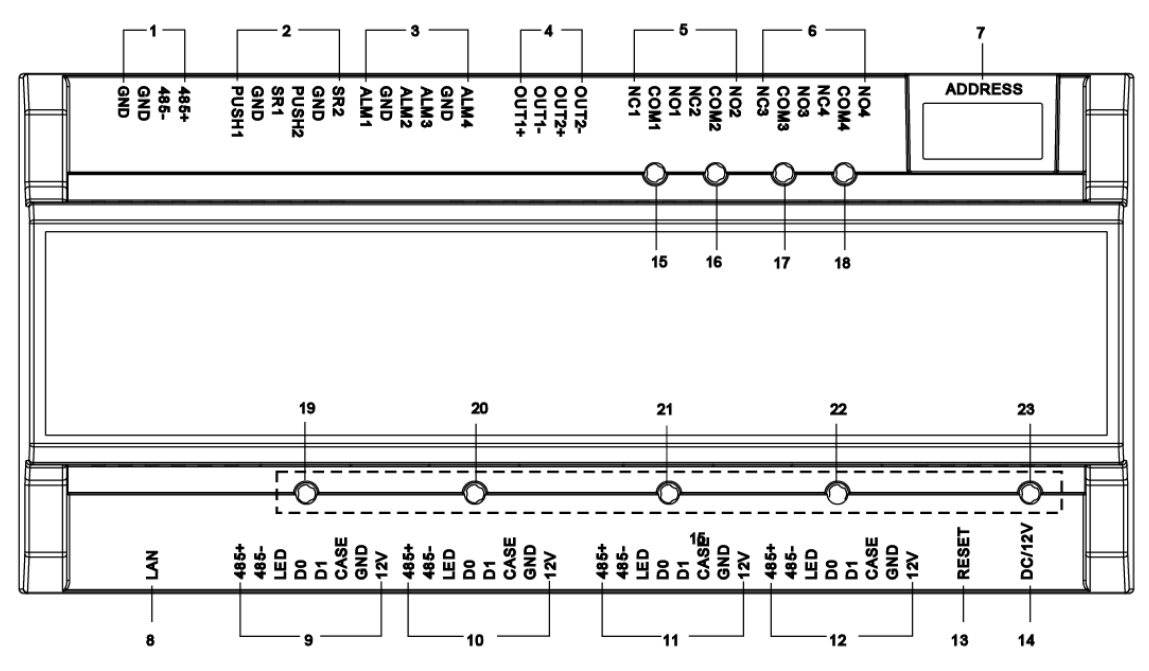

| idura |  |
|-------|--|
|       |  |

<span id="page-14-2"></span>La descrizione dell'interfaccia è illustrata nella [Tabella 4-1.](#page-14-3)

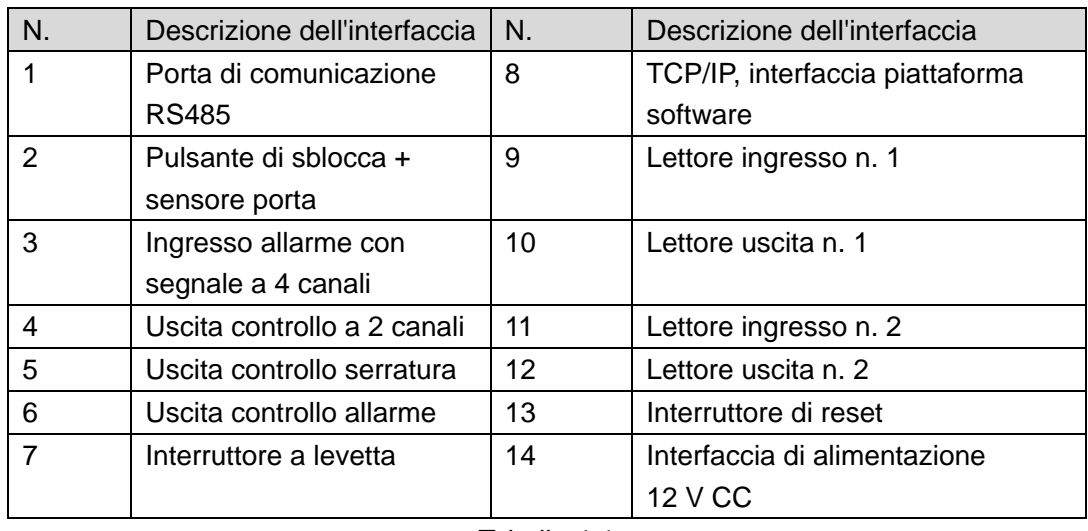

#### Tabella 4-1

<span id="page-14-3"></span>Le spia luminose sono descritte nella [Tabella 4-2.](#page-15-1)

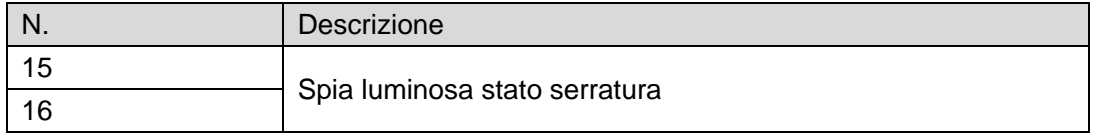

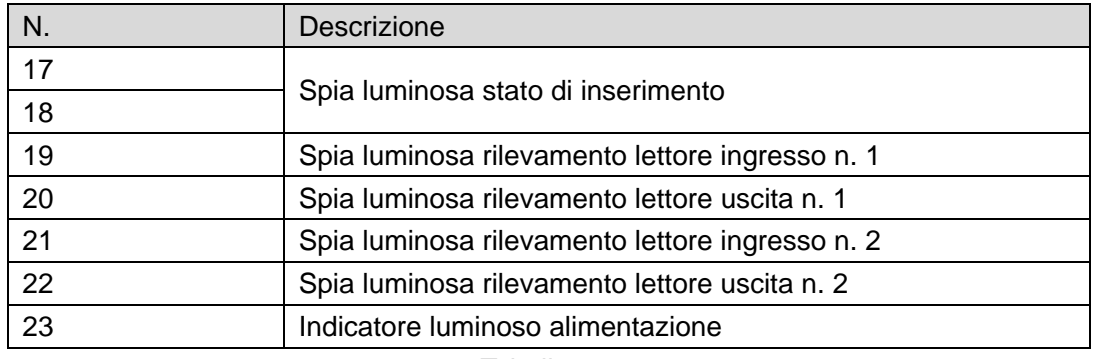

Tabella 4-2

<span id="page-15-1"></span>Nota: la spia di indicazione dello stato del lettore non è disponibile in alcune versioni.

# <span id="page-15-0"></span>**4.2** Descrizione del cablaggio

I terminali di cablaggio n. 1-7 sono illustrati nella [Figura 4–2.](#page-15-2)

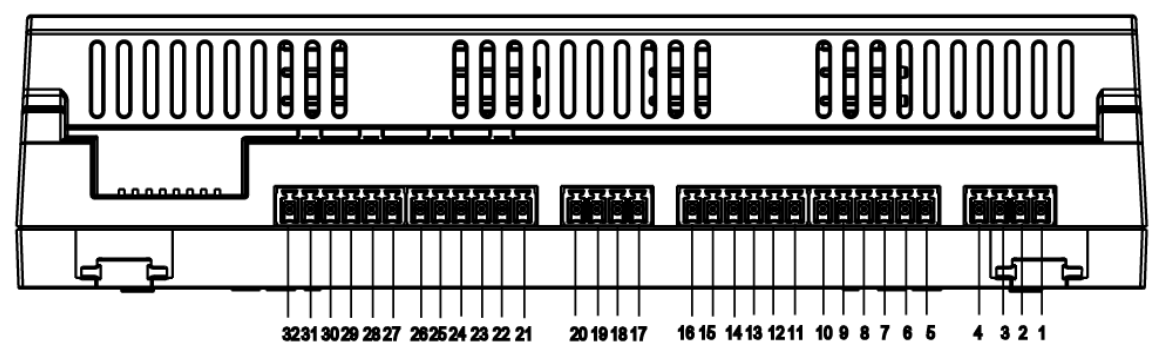

Figura 4–2

<span id="page-15-2"></span>I terminali di cablaggio per la comunicazione RS485 sono illustrati nella [Tabella 4-3.](#page-15-3)

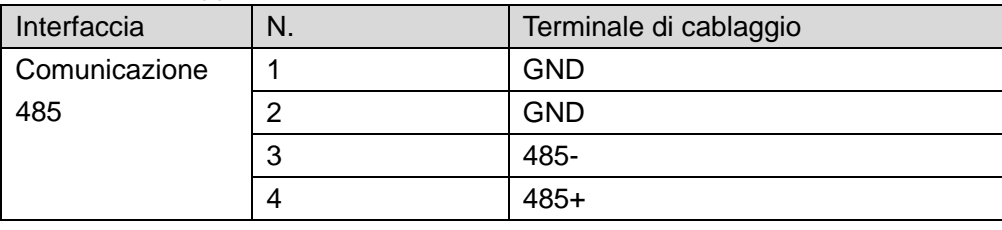

## Tabella 4-3

<span id="page-15-3"></span>I terminali di cablaggio per sblocco + sensore porta sono illustrati nella [Tabella 4-4.](#page-15-4)

<span id="page-15-4"></span>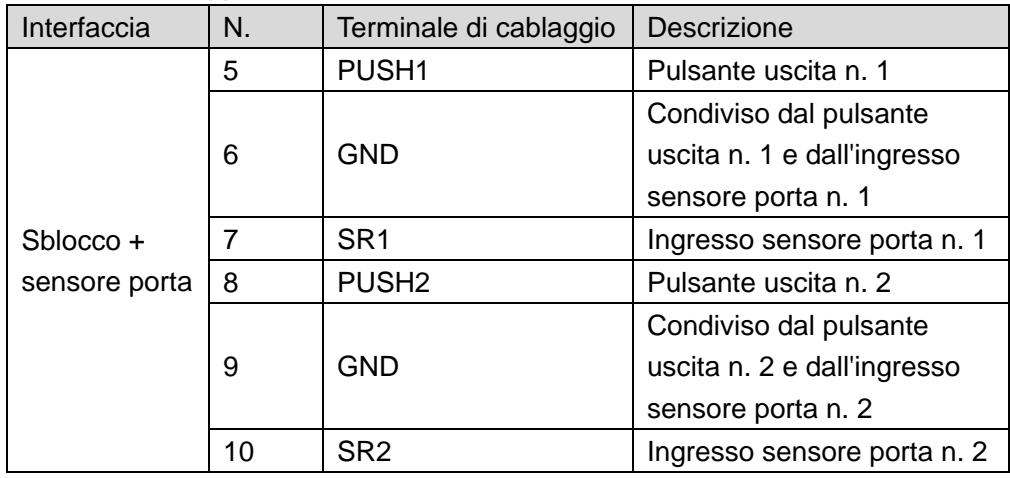

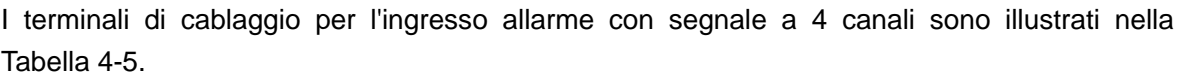

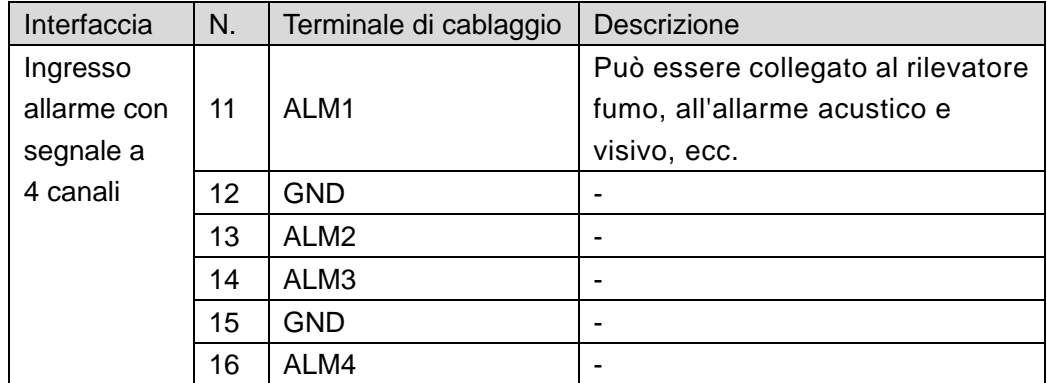

Tabella 4-5

<span id="page-16-0"></span>I terminali di cablaggio per l'uscita di controllo sono illustrati nella [Tabella 4-6.](#page-16-1)

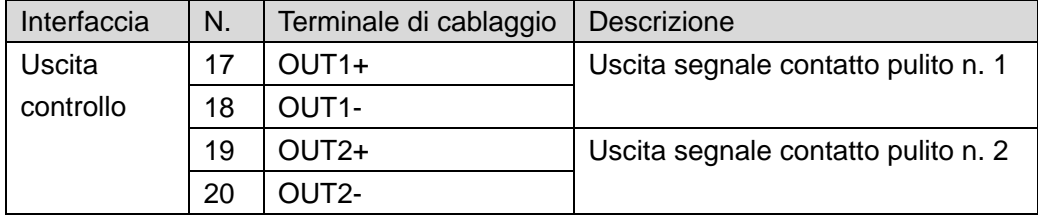

#### Tabella 4-6

<span id="page-16-1"></span>I terminali di cablaggio per l'uscita di controllo serratura sono illustrati nella [Tabella 4-7.](#page-16-2)

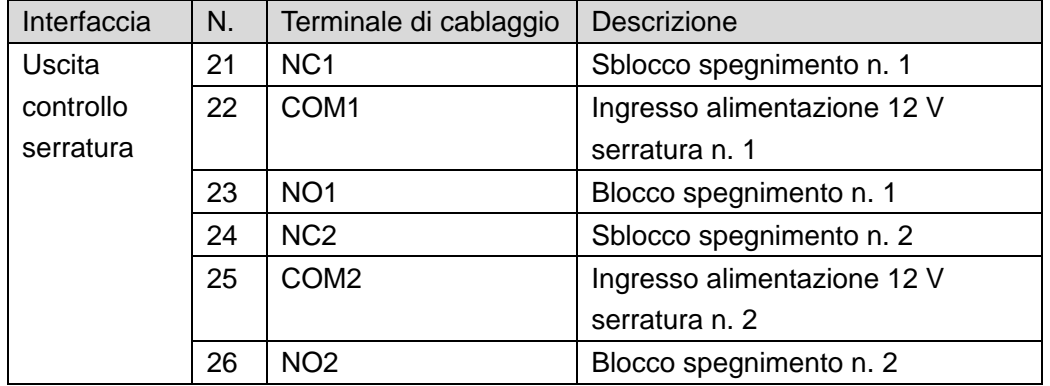

## Tabella 4-7

<span id="page-16-2"></span>I terminali di cablaggio per l'uscita di controllo allarme sono illustrati nella [Tabella 4-8.](#page-16-3)

<span id="page-16-3"></span>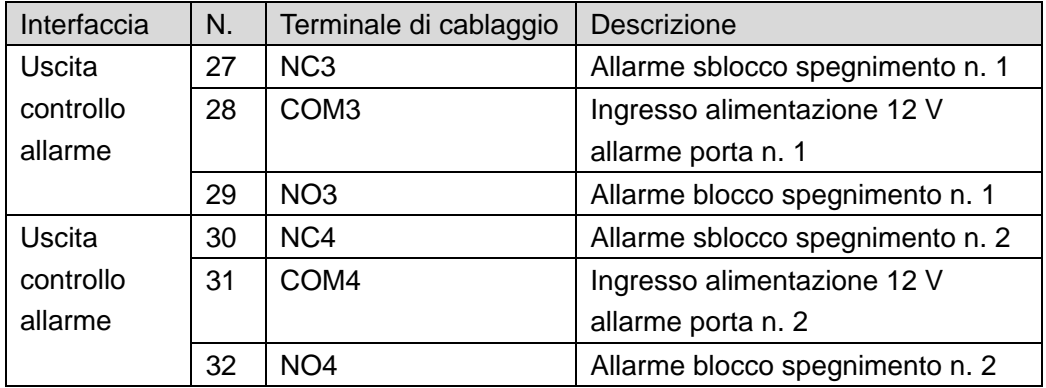

Tabella 4-8

I terminali di cablaggio per i lettori di schede sono illustrati nella [Figura 4–3.](#page-17-0)

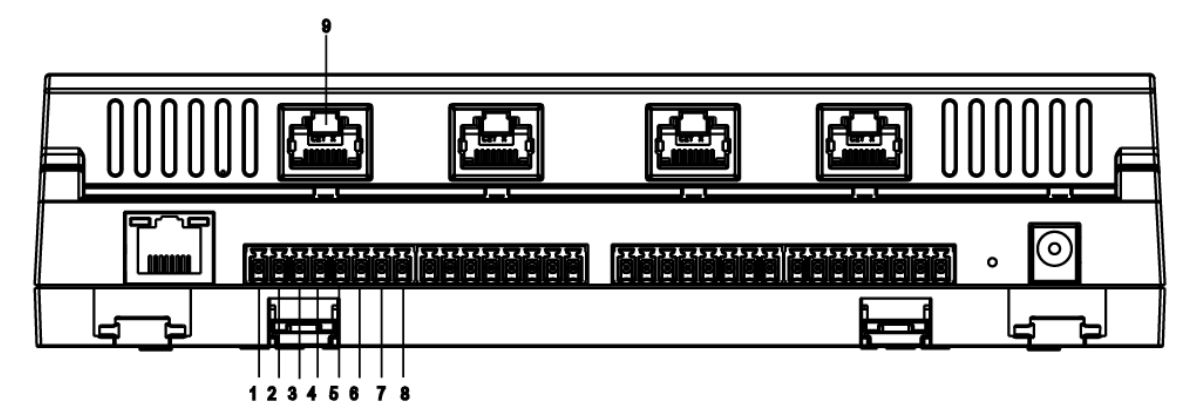

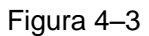

<span id="page-17-0"></span>I terminali di cablaggio per il lettore ingresso n. 1 sono illustrati nella [Tabella 4-9.](#page-17-1) Lettore uscita n. 1 e lettore ingresso n. 2 sono identici a lettore uscita n. 2 e lettore ingresso n. 1.

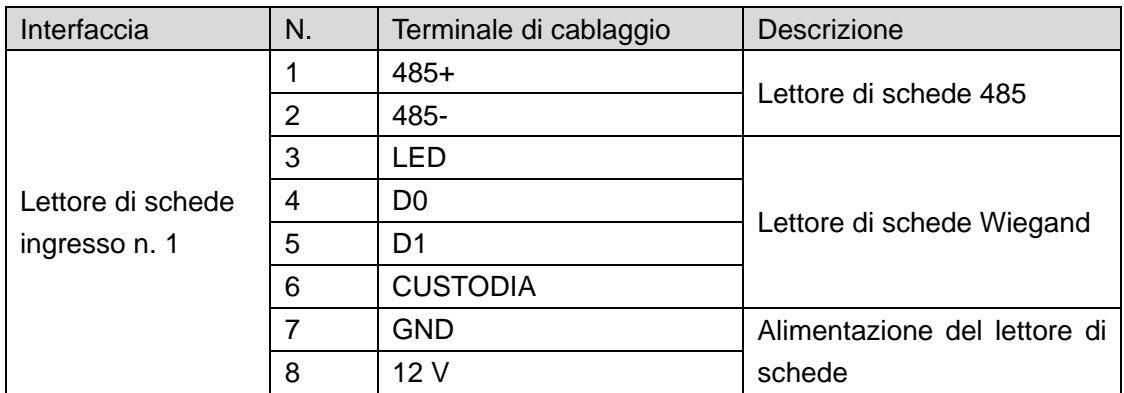

Tabella 4-9

<span id="page-17-2"></span><span id="page-17-1"></span>I colori dei quattro RJ45 sono mostrati nella [Tabella 4-10](#page-17-2) (non standard).

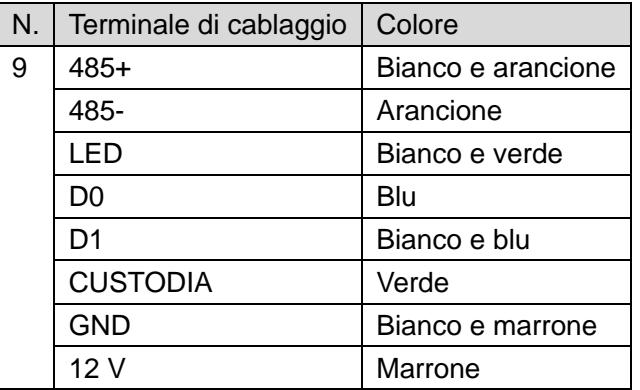

Tabella 4-10

# <span id="page-18-0"></span>**4.3** Descrizione del cablaggio del dispositivo periferico

<span id="page-18-1"></span>4.3.1 Descrizione del cablaggio del lettore di schede

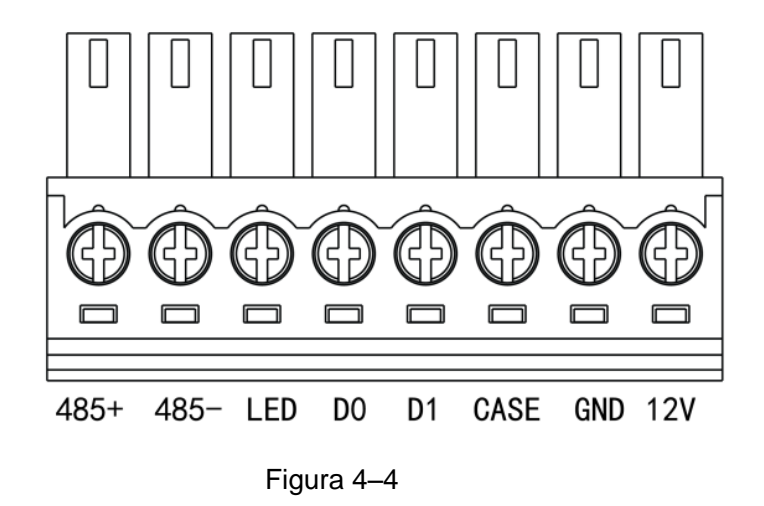

<span id="page-18-2"></span>4.3.2 Descrizione del cablaggio del pulsante di uscita/sensore porta

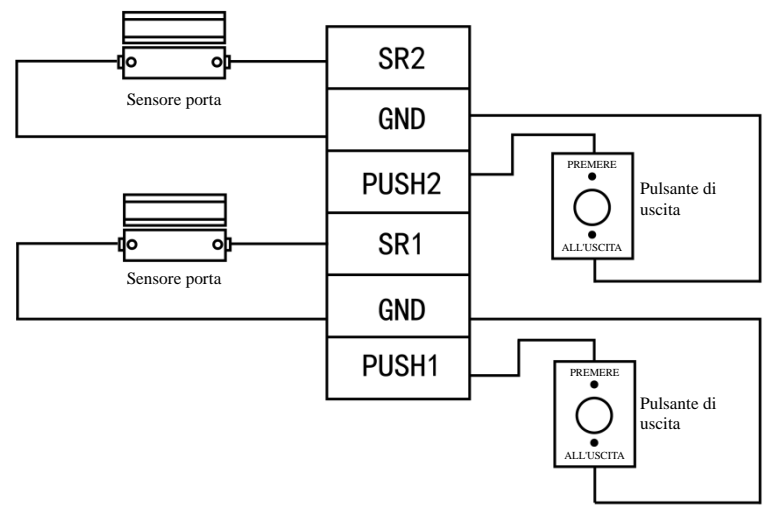

Figura 4–5

# <span id="page-19-0"></span>4.3.3 Descrizione del cablaggio della serratura

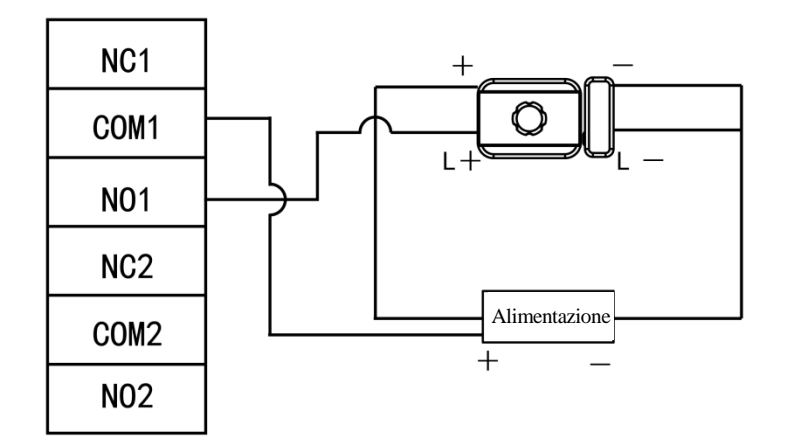

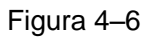

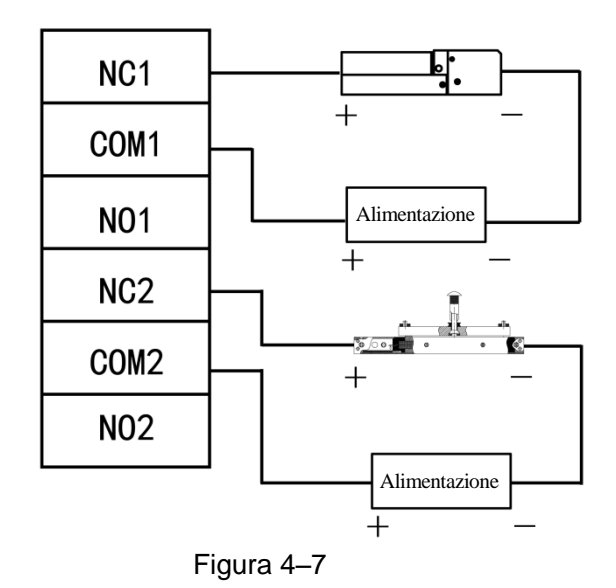

# <span id="page-20-0"></span>CONFIGURAZIONE DEL CLIENT

Il controller di accesso è gestito con client Smart PSS, in modo da ottenere il controllo e la giusta configurazione di una porta e di gruppi di porte.

# <span id="page-20-1"></span>**5.1** Accesso al client

Installare il client Smart PSS corrispondente, quindi fare doppio clic su **secrets** per avviarlo. Eseguire la configurazione di inizializzazione secondo le indicazioni sull'interfaccia, quindi completare la procedura di accesso.

# <span id="page-20-2"></span>**5.2** Aggiunta del controller degli accessi

Aggiungere il controller degli accessi in Smart PSS; selezionare "Ricerca automatica" (Auto Search) e "Aggiungi" (Add).

# <span id="page-20-3"></span>5.2.1 Ricerca automatica

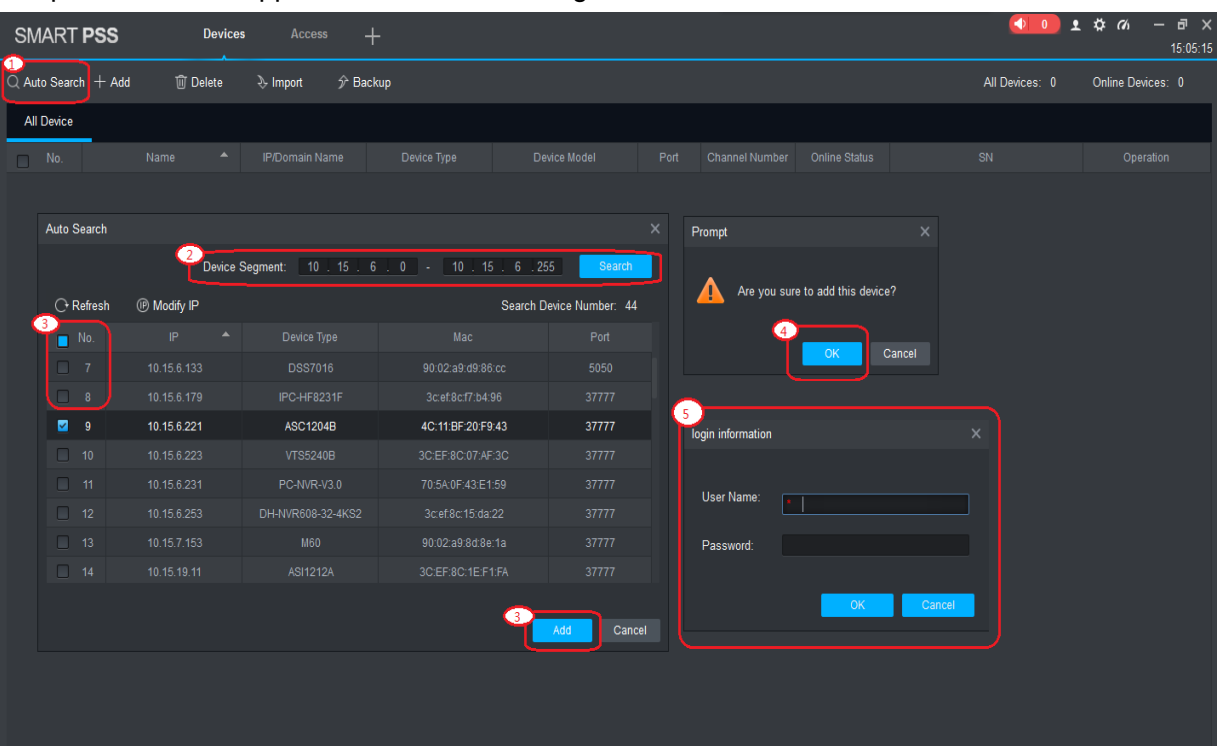

I dispositivi devono appartenere allo stesso segmento di rete.

Figura 5–1

Fase 1: Fare clic su "Ricerca automatica" (Auto Search) nella schermata "Dispositivi" (Devices). Si aprirà la schermata di ricerca automatica (Auto Search).

Fase 2: Immettere il segmento del dispositivo, quindi fare clic su "Cerca" (Search). Il sistema mostrerà i risultati della ricerca.

- $\Box$  Nota
- Fare clic su "Aggiorna" (Refresh) per aggiornare le informazioni sul dispositivo.
- Selezionare un dispositivo, quindi fare clic su "Modifica IP" (Modify IP) per modificare l'indirizzo IP del dispositivo. Per le procedure specifiche, fare riferimento al manuale d'uso del Client Smart PSS.

Fase 3: Selezionare il dispositivo che si desidera aggiungere, quindi fare clic su "Aggiungi" (Add). Sullo schermo apparirà un prompt.

Fase 4: Dopo aver fatto click su "OK" apparirà la finestra di dialogo "Informazioni sull'accesso" (Login Information).

Fase 5: Immettere il "nome utente" (User Name) e la "password" per accedere al dispositivo, quindi fare clic su "OK".

Il sistema mostrerà l'elenco dei dispositivi aggiunti, come illustrato nella [Figura 5–2.](#page-21-0) Le operazioni disponibili sono mostrate nella [Tabella 5-1.](#page-22-1)

 $\Box$  Nota

- Dopo aver aggiunto il dispositivo, il sistema continuerà a mostrare la schermata della ricerca automatica (Auto Search). È possibile continuare ad aggiungere altri dispositivi, oppure fare clic su "Annulla" (Cancel) per uscire dall'interfaccia di ricerca automatica (Auto Search).
- Al termine dell'operazione, SmartPSS accede automaticamente al dispositivo. Se l'accesso è andato a buon fine, lo stato online mostra "Online". In caso contrario, viene visualizzato "Offline".

| <b>SMART PSS</b>                |                          | <b>Devices</b>       | <b>Access</b> | ┿                          |      |         |                          | $\blacklozenge$ 0 | 主 类 伪<br>$\overline{\phantom{0}}$                      | $\Box$ $\times$<br>15:08:42 |
|---------------------------------|--------------------------|----------------------|---------------|----------------------------|------|---------|--------------------------|-------------------|--------------------------------------------------------|-----------------------------|
| $\mathbb Q$ Auto Search $+$ Add |                          | <b>m</b> Delete      | $\&$ Import   | $\hat{\mathcal{V}}$ Backup |      |         |                          | All Devices: 1    | Online Devices: 1                                      |                             |
| <b>All Device</b>               | <b>Access Controller</b> |                      |               |                            |      |         |                          |                   |                                                        |                             |
| $\Box$ No.                      | Name<br>▲                | <b>P/Domain Name</b> | Device Type   | Device Model               | Port |         | annel Numt Dnline Status | SN                | Operation                                              |                             |
| $-1$                            | 10.15.6.221              | 10.15.6.221          | Access Cont   | ASC1204B                   | 37   | 0/0/0/0 | <b>O</b> Online          | N/A               | $\varphi$ $\circledcirc$ $\circledcirc$ $\circledcirc$ |                             |
|                                 |                          |                      |               |                            |      |         |                          |                   |                                                        |                             |
|                                 |                          |                      |               |                            |      |         |                          |                   |                                                        |                             |

Figura 5–2

<span id="page-21-0"></span>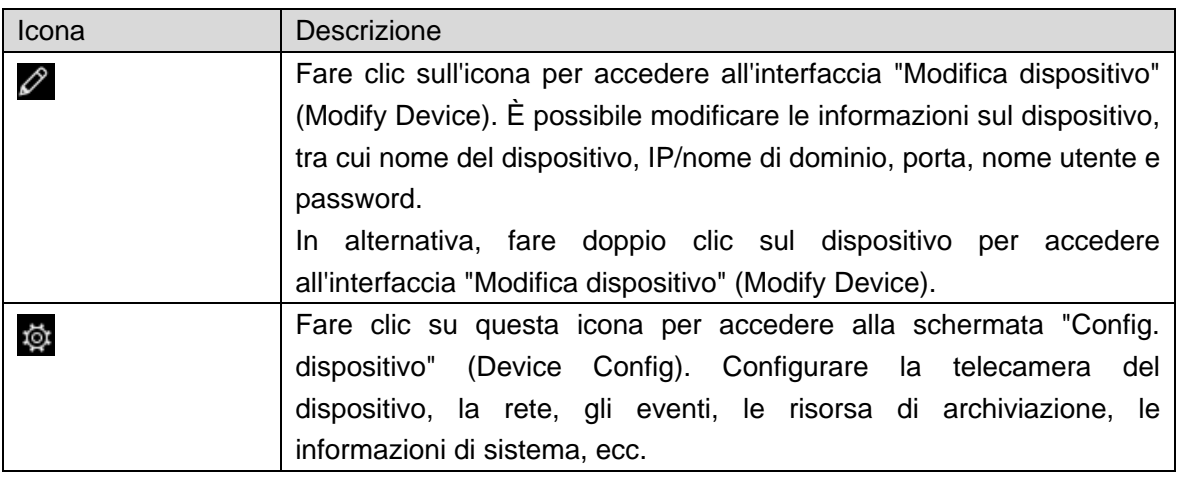

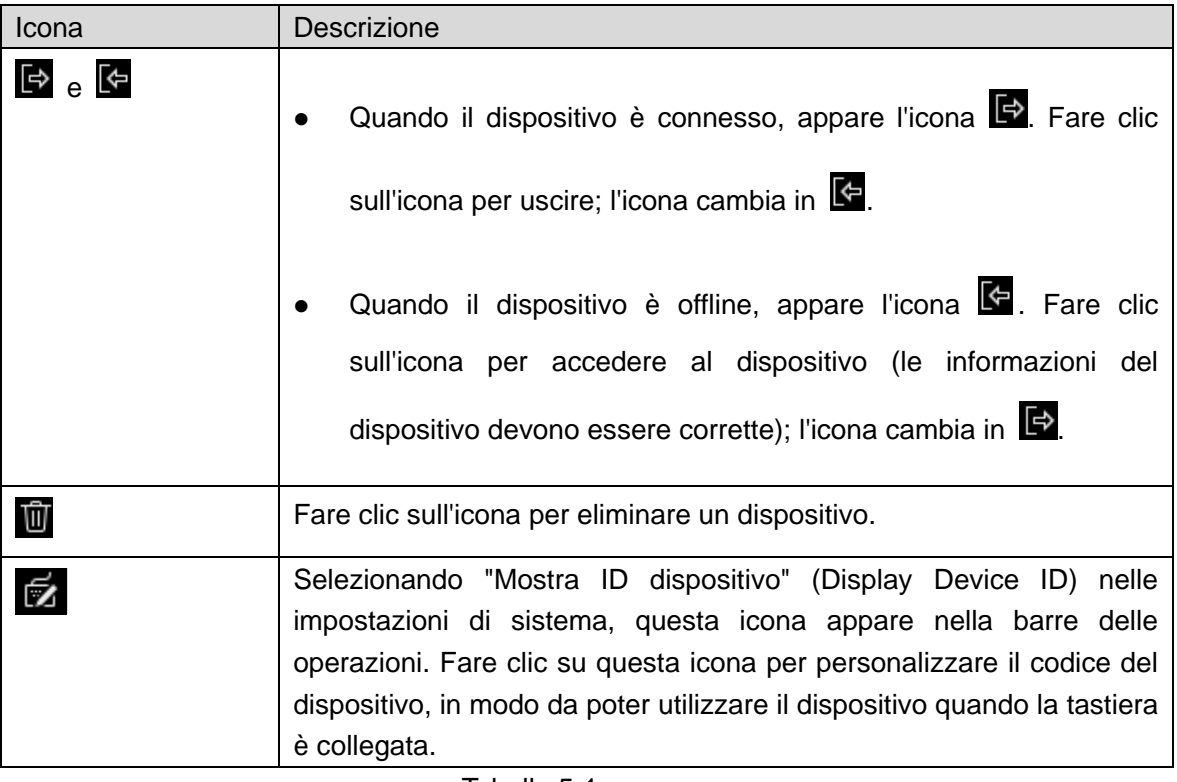

Tabella 5-1

# <span id="page-22-1"></span><span id="page-22-0"></span>5.2.2 Aggiunta manuale

Per aggiungere un dispositivo occorre conoscerne l'indirizzo IP o il nome di dominio.

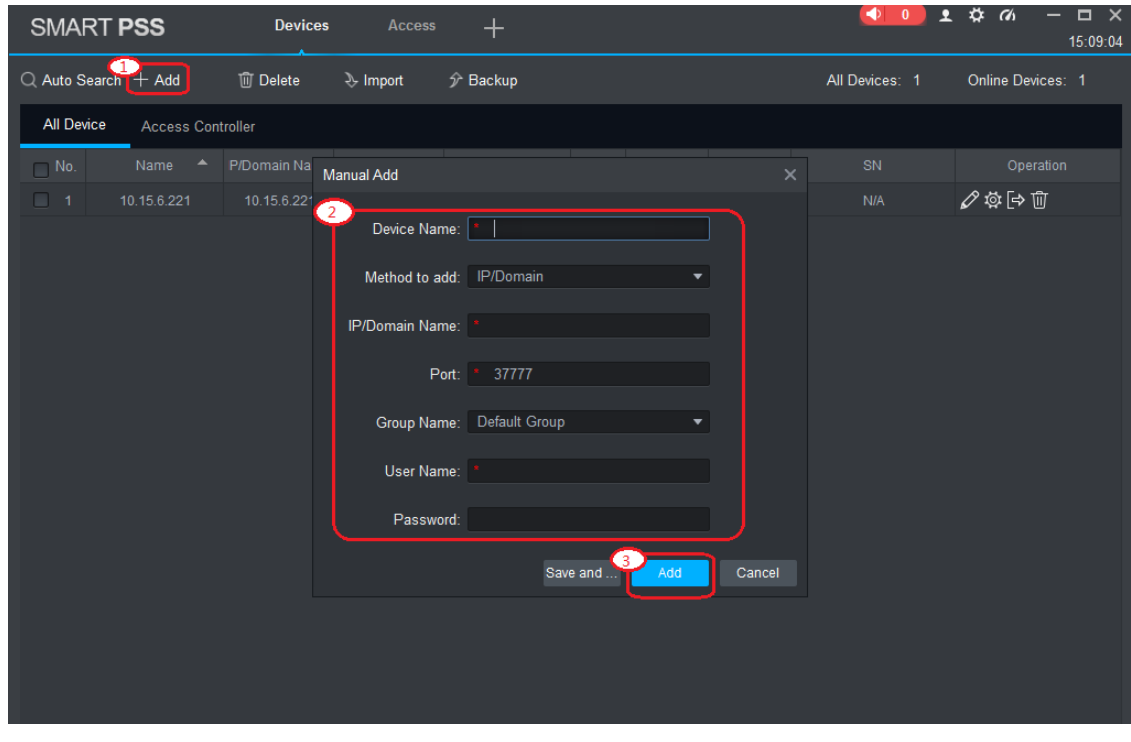

Figura 5–3

Fase 1: Fare clic su "Aggiungi" (Add) nella schermata "Dispositivi" (Devices). Apparirà la schermata "Aggiunta manuale" (Manual Add).

Fase 2: Impostare i parametri del dispositivo. Fare riferimento alla [Tabella 5-2](#page-23-1) per la descrizione dei parametri.

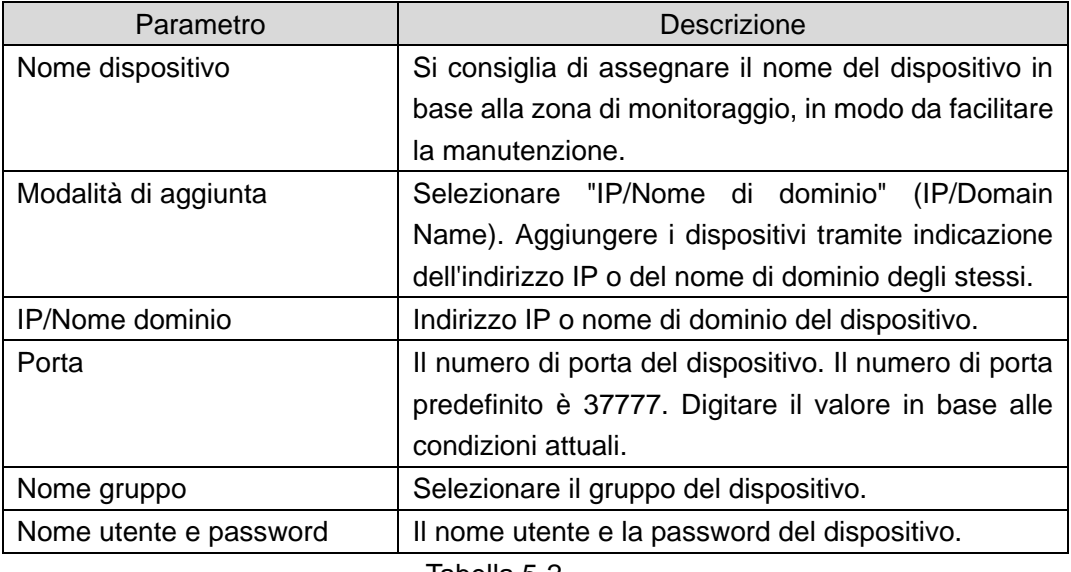

Tabella 5-2

<span id="page-23-1"></span>Fase 3: Fare clic su "Aggiungi" (Add) per aggiungere un dispositivo. Le operazioni disponibili sono mostrate nella [Tabella 5-1.](#page-22-1)

 $\square$  Nota

- Per aggiungere altri dispositivi e restare nella schermata "Aggiunta manuale" (Manual Add), fare clic su "Salva e continua" (Save and Continue).
- Per terminare e uscire dalla schermata di aggiunta manuale (Manual Add), fare clic su "Annulla" (Cancel).
- Al termine dell'operazione, SmartPSS accede automaticamente al dispositivo. Se l'accesso è andato a buon fine, lo stato online mostra "Online". In caso contrario, viene visualizzato "Offline".

# <span id="page-23-0"></span>**5.3** Aggiungi persone

Le persone aggiunte corrispondono a schede, per facilitare l'assegnazione delle autorizzazioni.

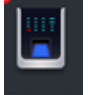

Nella schermata "Nuovo" (New), fare clic su **Access** per accedere alla schermata "Accesso"

(Access) e completare le configurazioni per l'accesso.

| <b>SMART PSS</b> | Œ<br><b>New</b><br>Access | $+$             |                        |       | $1$ $4$ $6$<br>$\begin{pmatrix} 1 & 0 \\ 0 & 0 \end{pmatrix}$ | $  \times$<br>15:09:40 |
|------------------|---------------------------|-----------------|------------------------|-------|---------------------------------------------------------------|------------------------|
|                  |                           |                 |                        |       |                                                               |                        |
| Operation        |                           |                 |                        |       |                                                               |                        |
|                  | $\bullet$<br>쁰            |                 |                        |       |                                                               |                        |
| <b>Live View</b> | <b>Access</b>             | Intercom        | <b>Video Wall</b>      | Event | <b>Alarm Host</b>                                             |                        |
| Attendance       |                           |                 |                        |       |                                                               |                        |
|                  |                           |                 |                        |       |                                                               |                        |
| Search           |                           |                 |                        |       |                                                               |                        |
| $\bm{\otimes}$   | ۱Ű                        |                 | $\overline{\Xi}{}_v^1$ |       |                                                               |                        |
| Playback         | <b>People Counting</b>    | <b>Heat Map</b> | Log                    |       |                                                               |                        |
|                  |                           |                 |                        |       |                                                               |                        |
|                  |                           |                 |                        |       |                                                               |                        |
| Configuration    |                           |                 |                        |       |                                                               |                        |

Figura 5–4

# <span id="page-24-0"></span>5.3.1 Impostazione del tipo di scheda

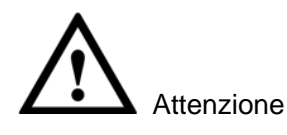

Il tipo di scheda deve corrispondere all'emittente della scheda. Altrimenti, non sarà possibile leggere il numero della scheda.

<span id="page-24-1"></span>Nella schermata "Accesso" (Access), selezionare "Utente" (User), quindi fare clic su Der impostare il tipo di scheda, come illustrato nella [Figura 5–5.](#page-24-1)

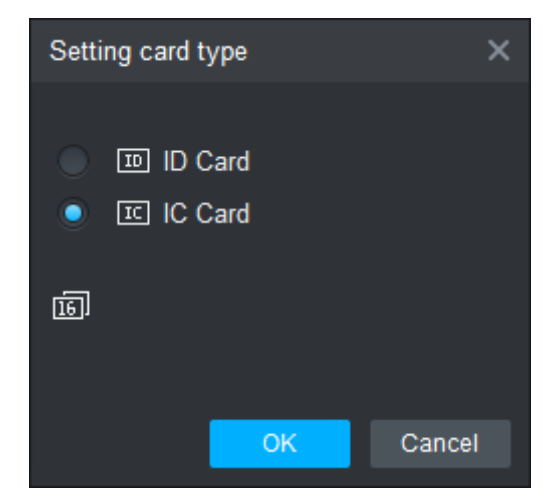

Figura 5–5

# <span id="page-25-0"></span>5.3.2 Aggiungi utente

Qui è possibile aggiungere un nuovo utente, emettere una scheda e inserire le informazioni sull'utente.

Nella schermata "Accesso" (Access), selezionare "Utente (User), quindi fare clic su aggiungere manualmente le informazioni, come informazioni base, impronta digitale e dettagli. Fare clic su "Fine" (Finish) per completare l'operazione, come illustrato nella [Figura 5–6.](#page-25-1)

|                | <b>SMART PSS</b>                    | <b>Access</b>    | <b>Devices</b> | $\pm$                                       |                              |                     |                        |                            |
|----------------|-------------------------------------|------------------|----------------|---------------------------------------------|------------------------------|---------------------|------------------------|----------------------------|
| R              | Department List(13)                 | $\frac{1}{\Box}$ | ? □            |                                             |                              |                     |                        |                            |
| <u>e</u>       | se enter search criteria<br>$\circ$ | $\mathbf G$<br>o | User ID        | Name                                        | Card No.                     | Card Type           | Department             | <b>Fingerprint Count</b>   |
|                | $H1$ DAHUA1(13)                     | $\blacksquare$   | 10001          | Jack                                        | 4A678EA3                     | <b>General Card</b> | DAHUA1                 | $\mathbf{0}$               |
| <b>A</b>       |                                     | ۰                | 10002          | <b>HUANG</b>                                | 3E961EE1                     | <b>General Card</b> | DAHUA1                 | $\pmb{0}$                  |
| $\blacksquare$ |                                     | $\blacksquare$   | 111            |                                             |                              | <b>Add User</b>     |                        | $\times$                   |
|                |                                     | ۰                | 123            | <b>Basic Info</b>                           | Fingerprint Info             | Details             |                        |                            |
| 臝              |                                     | $\blacksquare$   | 12312          |                                             |                              |                     |                        |                            |
|                |                                     | $\blacksquare$   | 1276           | User ID:                                    |                              |                     |                        |                            |
| ♣              |                                     | $\blacksquare$   | 1313           | Name:                                       |                              |                     |                        |                            |
|                |                                     | $\blacksquare$   | 17080          | Department:                                 |                              | DAHUA1              |                        |                            |
|                |                                     | $\blacksquare$   | $\overline{2}$ | Card No.:                                   |                              |                     | <b>Card issuer</b>     |                            |
|                |                                     | $\blacksquare$   | 2131           |                                             | Card Reader not ready!       |                     |                        |                            |
|                |                                     | ۰                | 356            |                                             | Card Type: General Card      |                     |                        |                            |
|                |                                     | $\blacksquare$   | 726            | Card Password:                              |                              |                     |                        | Image Size: $0 \sim 120KB$ |
|                |                                     | $\blacksquare$   | A11            | Unlock Password:                            |                              |                     |                        | <b>Upload Picture</b>      |
|                |                                     |                  |                | Number of Use: 200                          |                              |                     |                        |                            |
|                |                                     |                  |                |                                             | Valid Time: 2017/9/1 0:00:00 |                     | 2027/9/1 23:59:59<br>÷ | 3653<br>Days<br>▼          |
|                |                                     |                  |                |                                             |                              |                     |                        |                            |
|                |                                     |                  |                | Make sure reader and card are in agreement. |                              |                     |                        | $\bullet$                  |
|                |                                     |                  |                |                                             |                              |                     | <b>Continue to Add</b> | Cancel<br>Finish           |
|                |                                     |                  |                |                                             |                              |                     |                        |                            |

<span id="page-25-1"></span>Figura 5–6

# <span id="page-26-0"></span>**5.4** Aggiungi gruppi

Qui è possibile suddividere l'accesso in gruppi ed effettuare una gestione congiunta.

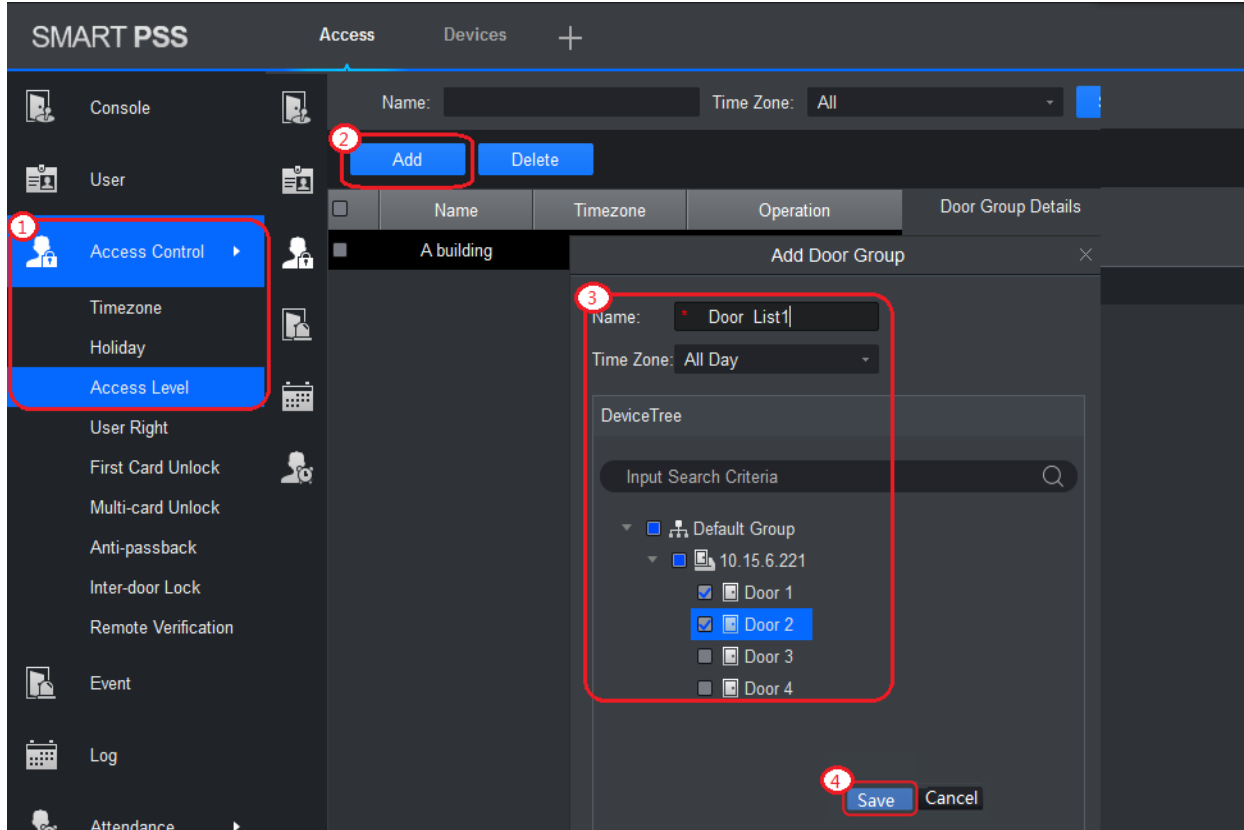

Figura 5–7

Fase 1: Nella schermata "Accesso" (Access), selezionare "Utente > Controllo degli accessi (User > Access Control).

Fase 2: Fare clic su "Aggiungi" (Add). Si aprirà la finestra di dialogo "Aggiungi gruppo porta" (Add Door Group).

Fase 3: Immettere il "nome" (Name), quindi selezionare il "fuso orario" (Time Zone) e le porte gestite dal gruppo.

Fase 4: Fare clic su "Salva" (Save) per completare l'aggiunta.

# <span id="page-26-1"></span>**5.5** Assegnazione delle autorizzazioni

Ci sono due tipi di autorizzazioni assegnati in base al gruppo porta e all'utente.

# <span id="page-26-2"></span>5.5.1 Autorizzazione del gruppo porta.

Selezionare il gruppo porta e aggiungere utenti. In questo modo, gli utenti del gruppo porta fruiscono dei privilegi di tutte le porte del gruppo.

|                         | <b>SMART PSS</b>           |                         |                     | <b>Access</b>     | <b>Devices</b>   |                               | $\pm$                        |                    |    |                    |                   |            |
|-------------------------|----------------------------|-------------------------|---------------------|-------------------|------------------|-------------------------------|------------------------------|--------------------|----|--------------------|-------------------|------------|
| $\overline{\mathbf{R}}$ | Console                    | $\overline{\mathbf{R}}$ | Mame:               |                   |                  | Time Zone: All                |                              |                    | v. | Search             |                   |            |
|                         |                            | È                       | Add                 |                   | Delete           |                               |                              |                    |    |                    |                   |            |
| ĖI                      | User                       |                         | $\Box$              | Name              | <b>Finnezone</b> | Operation                     |                              | Door Group Details |    |                    |                   |            |
|                         |                            | $\mathbf{A}$            | о                   | A building        | Al Day           | 2<br>$Q$ $\approx$ $\sqrt{1}$ |                              | Name: A building   |    |                    | Time 7cne/All Day |            |
| o                       |                            |                         |                     |                   | User Select      |                               |                              | $\times$ )         |    |                    | Person list(1)    |            |
| 놂                       | <b>Access Control</b><br>٠ | L                       |                     |                   |                  |                               |                              |                    |    | 10.15.6.221-Door 1 | User Name         | Department |
|                         |                            |                         | Name                |                   | Abuilding        |                               |                              |                    |    | 10.15.6.221-Door 2 | <b>Jack</b>       | DAHUA1     |
|                         | Timezone                   | 量                       | <b>User List</b>    |                   |                  |                               |                              | 立る                 |    |                    |                   |            |
|                         | Holiday                    | A                       | $\Box$              | User D            | Name             | Department                    | <b>Operation</b>             |                    |    |                    |                   |            |
|                         | <b>Access Level</b>        |                         | $\blacksquare$      | 10001             | <b>Jack</b>      | DAHUA1                        | û<br>$\overline{\mathbb{U}}$ |                    |    |                    |                   |            |
|                         |                            |                         | $\blacksquare$<br>٠ | 170804<br>10002   | weadyd<br>HUNAG  | DAILIA1<br>DAHUA1             | û                            |                    |    |                    |                   |            |
|                         | <b>User Right</b>          |                         |                     |                   |                  |                               |                              |                    |    |                    |                   |            |
|                         | <b>First Card Unlock</b>   |                         |                     |                   |                  |                               |                              |                    |    |                    |                   |            |
|                         | Multi-card Unlock          |                         |                     |                   |                  |                               |                              |                    |    |                    |                   |            |
|                         | Anti-passback              |                         | Hide +<br>6         |                   |                  |                               |                              |                    |    |                    |                   |            |
|                         |                            |                         |                     | DAHUA1            | ٠                |                               | UserID/Name                  | $\mathbb{Q}$       |    |                    |                   |            |
|                         | Inter-door Lock            |                         | Ō                   | User <sub>D</sub> | Name             |                               | Department                   |                    |    |                    |                   |            |
|                         | <b>Remote Verification</b> |                         | Œ                   | 10002             | <b>I IUANG</b>   |                               | DAIUA1                       |                    |    |                    |                   |            |
|                         |                            |                         | п                   | 12312             | $\overline{1}$   |                               | <b>DAHUA1</b>                |                    |    |                    |                   |            |
| E                       | Event                      |                         | ▣                   | 170804            | wendyd           |                               | DAIUA1                       |                    |    |                    |                   |            |
|                         |                            |                         | о                   | 356               | $+3$             |                               | DAHUA1                       |                    |    |                    |                   |            |
| 匾                       | Log                        |                         | П                   | A11               | 18               |                               | DAHUA1                       |                    |    |                    |                   |            |
|                         |                            |                         |                     |                   |                  |                               |                              |                    |    |                    |                   |            |
|                         | <b>Attendance</b>          |                         |                     |                   |                  | 5.                            | Save                         | Cancel             |    |                    |                   |            |

Figura 5–8

Fase 1: Nella schermata "Accesso" (Access), selezionare "Utente > Controllo degli accessi (User > Access Control).

Fase 2: Fare clic su  $\mathcal{E}^4$ . Si aprirà la finestra di dialogo "Selezione utente" (User Select).

Fase 3: Nell'elenco a discesa, selezionare il dipartimento utente o inserire l'ID utente oppure il nome.

Fase 4: Selezionare gli utenti dall'elenco di ricerca e aggiungerli all'elenco utenti.

Fase 5: Fare clic su "Salva" (Save) per completare l'assegnazione delle autorizzazioni.

# <span id="page-27-0"></span>5.5.2 Autorizzazione utente

Selezionare un utente, assegnare gruppi porta all'utente. In questo modo, l'utente fruisce dell'autorizzazione per tutte le porte nei gruppi porta selezionati.

|              | <b>SMART PSS</b>            |   | <b>Access</b>  | <b>Devices</b>    | $+$                                           |              |                   |                                         |           |
|--------------|-----------------------------|---|----------------|-------------------|-----------------------------------------------|--------------|-------------------|-----------------------------------------|-----------|
| R            | <b>Department List</b>      |   |                | ID / Name / Card  | $\begin{array}{c} \n\mathbf{Q} \n\end{array}$ |              |                   |                                         |           |
|              | se enter search criteria    | Q | o              | User ID           | Name                                          | Card No.     | Department        | Operation                               | Door Grou |
| 留            | ▶ <mark>구 DAHUA1(12)</mark> |   | $\blacksquare$ | 10001             | Jack                                          | 4A678EA3     | DAHUA1            | 20<br>$\begin{bmatrix} 2 \end{bmatrix}$ |           |
|              |                             |   | $\blacksquare$ | 10002             | <b>HUANG</b>                                  | 3E961EE1     | DAHUA1            | O                                       |           |
| $\mathbf{r}$ |                             |   | $\blacksquare$ | 123               | 41351                                         |              | DAHUA1            | $\mathscr{O}$                           |           |
| $\mathbf{E}$ |                             |   | $\blacksquare$ | 12312             |                                               | C4562B2B     | DAHUA1            | $\mathscr{O}$                           |           |
|              |                             |   | $\blacksquare$ | Select Door group |                                               |              | $\times$<br>AHUA1 | $\varnothing$                           |           |
| 臝            |                             |   | $\blacksquare$ | 6<br>ø            | Door List                                     | Timezone     | AHUA1             | $\mathscr{O}$                           |           |
|              |                             |   | $\blacksquare$ | ▣                 | A building                                    | All Day      | AHUA1             | $\mathscr{O}$                           |           |
| Ŀ,           |                             |   | ш              |                   |                                               |              | AHUA1             | $\varnothing$                           |           |
|              |                             |   | $\blacksquare$ |                   |                                               |              | AHUA1             | 0                                       |           |
|              |                             |   | $\blacksquare$ |                   |                                               |              | AHUA1             | $\mathscr{O}$                           |           |
|              |                             |   | $\blacksquare$ |                   |                                               |              | AHUA1             | $\varnothing$                           |           |
|              |                             |   | $\blacksquare$ |                   |                                               |              | AHUA1             | $\mathscr{O}$                           |           |
|              |                             |   |                |                   |                                               |              |                   |                                         |           |
|              |                             |   |                |                   |                                               |              |                   |                                         |           |
|              |                             |   |                |                   |                                               |              |                   |                                         |           |
|              |                             |   |                |                   |                                               |              |                   |                                         |           |
|              |                             |   |                |                   |                                               |              |                   |                                         |           |
|              |                             |   |                |                   |                                               |              |                   |                                         |           |
|              |                             |   |                |                   |                                               |              |                   |                                         |           |
|              |                             |   |                |                   |                                               | Cancel<br>ОΚ |                   |                                         |           |
|              |                             |   |                |                   |                                               |              |                   |                                         |           |

Figura 5–9

Fase 1: Nella schermata "Accesso" (Access), selezionare "Utente > Controllo degli accessi (User > Access Control).

Fase 2: Fare clic su  $\beta$ . Si aprirà la finestra di dialogo "Seleziona gruppo porta"

(Select Door Group).

Fase 3: Selezionare i gruppi porta a cui si desidera concedere l'autorizzazione, quindi fare clic su "OK" per completare l'operazione.

# <span id="page-29-0"></span>PARAMETRI TECNICI

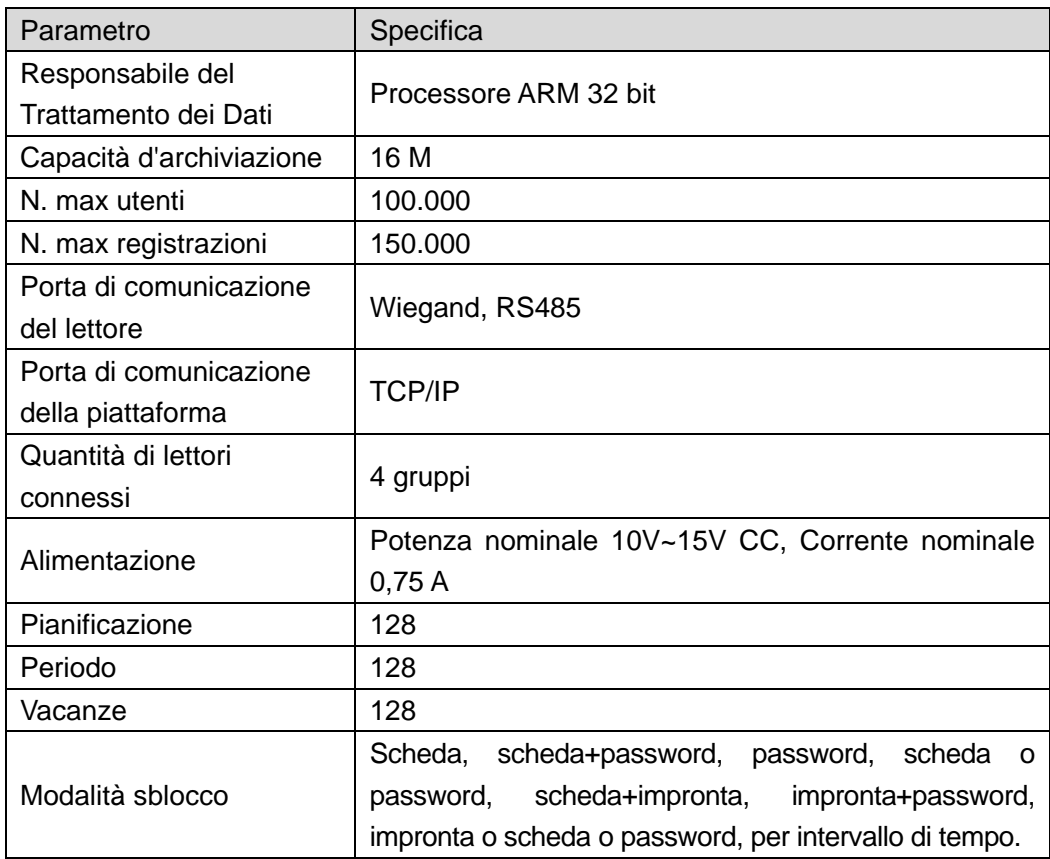